https://ecourt.mahkamahagung.go.id/ Mahkamah Agung Republik Indonesia

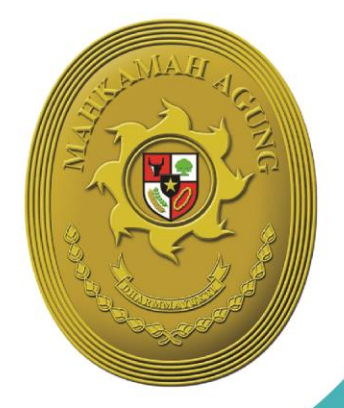

# **BUKU PANDUAN** E-COURT

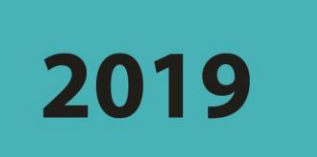

## Panduan Pendaftaran Online

# Untuk Pengguna Terdaftar

e-Filling e-Payment | e-Summons | e-Litigasi

### DAFTAR ISI

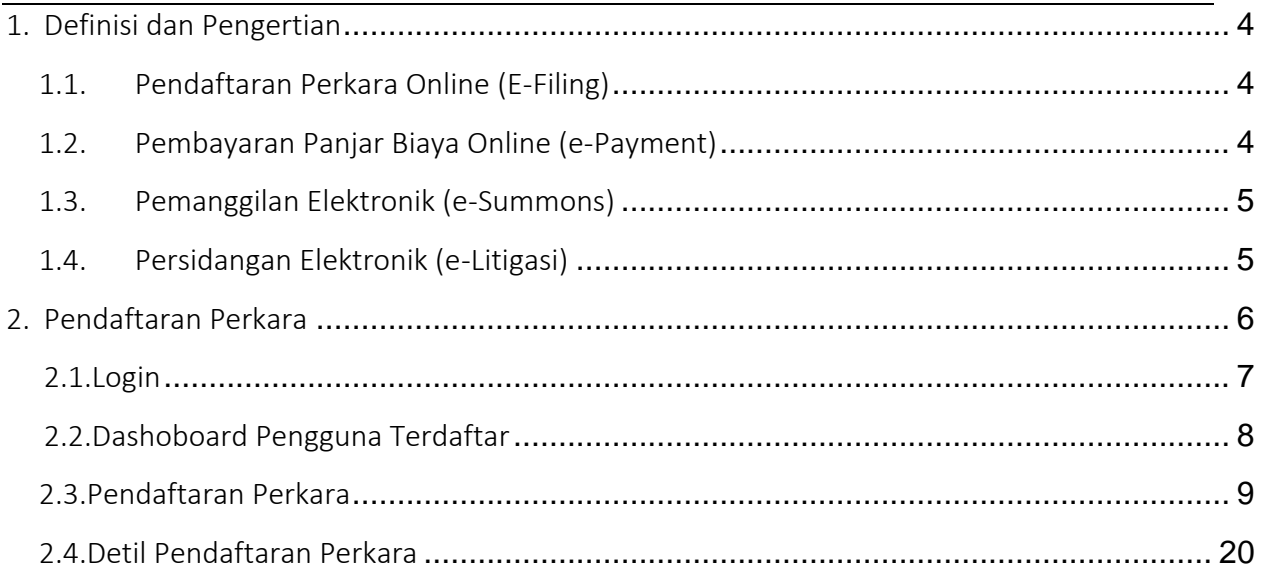

## DAFTAR GAMBAR

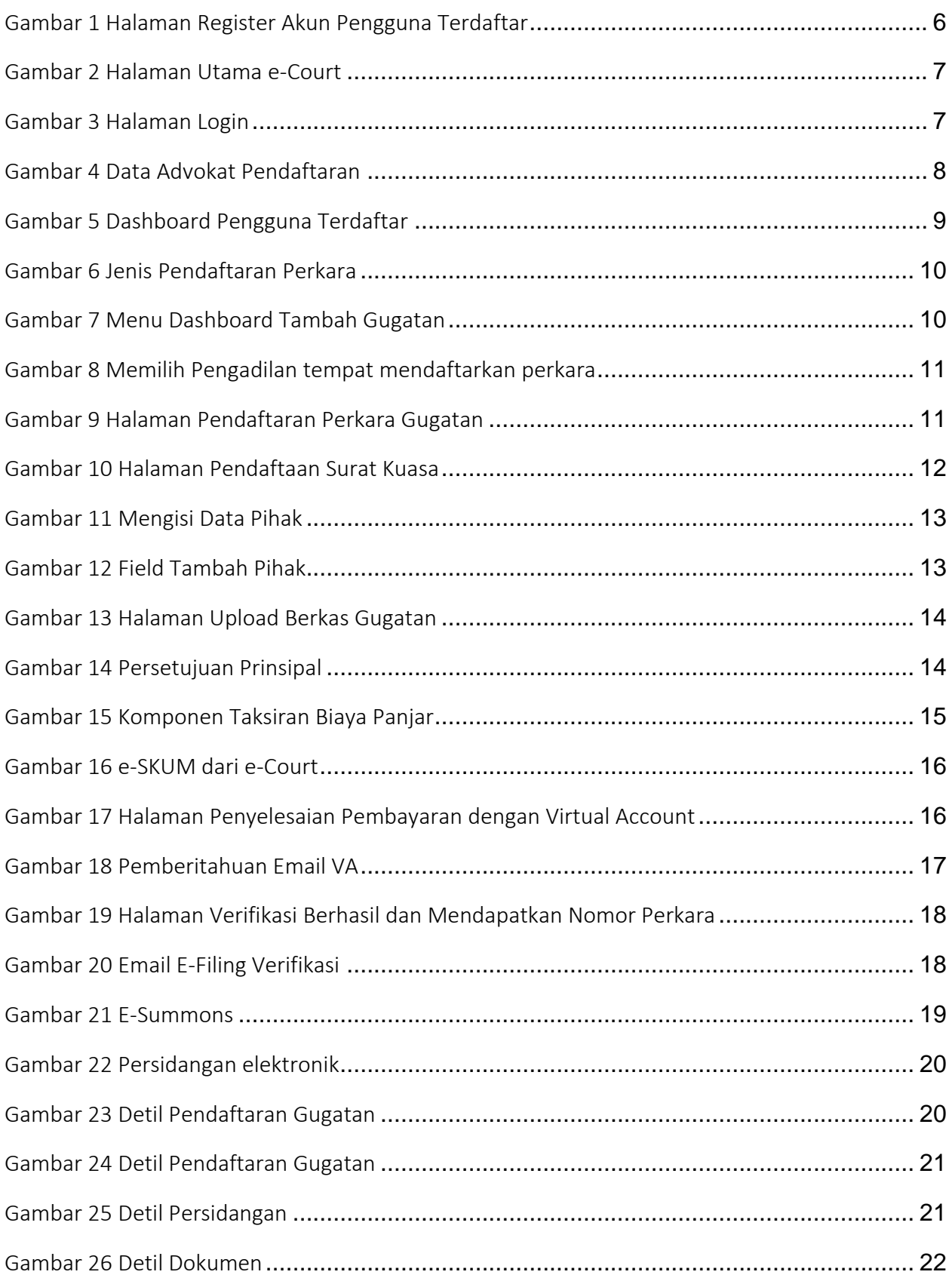

#### 1. Definisi dan Pengertian

<span id="page-3-0"></span>e-Court adalah sebuah instrumen Pengadilan sebagai bentuk pelayanan terhadap masyarakat dalam hal Pendaftaran perkara secara online, Taksiran Panjar Biaya secara elektronik, Pembayaran Panjar Biaya secara online, Pemanggilan secara online dan Persidangan secara online mengirim dokumen persidangan (Replik, Duplik, Kesimpulan, Jawaban). Aplikasi e-Court perkara diharapkan mampu meningkatkan pelayanan dalam fungsinya menerima pendaftaran perkara secara online dimana masyarakat akan menghemat waktu dan biaya saat melakukan pendaftaran perkara. Ruang Lingkup aplikasi e-Court adalah sebagai berikut :

#### 1.1. Pendaftaran Perkara Online (E-Filing)

<span id="page-3-1"></span>Pendaftaran Perkara Online dalam aplikasi e-Court untuk saat ini baru dibuka jenis pendaftaran untuk perkara gugatan, bantahan, gugatan sederhana, dan permohonan. Pendaftaran Perkara ini adalah jenis perkara yang didaftarkan di Peradilan Umum, Peradilan Agama dan Peradilan TUN yang dalam pendaftarannya memerlukan effort atau usaha yang lebih, dan hal ini yang menjadi alasan untuk membuat e-Court salah satunya adalah kemudahan berusaha.

Kuntungan Pendaftaran Perkara secara online melalui Aplikasi e-Court yang bisa diperoleh dari aplikasi ini adalah :

- 1. Menghemat Waktu dan Biaya dalam proses pendaftaran perkara.
- 2. Pembayaran Biaya Panjar yang dapat dilakukan dalam saluran multi chanel atau dari berbagai metode pembayaran dan bank.
- 3. Dokumen terarsip secara baik dan dapat diakses dari berbagai lokasi dan media.
- 4. Proses Temu Kembali Data yang lebih cepat

#### <span id="page-3-2"></span>1.2. Pembayaran Panjar Biaya Online (e-Payment)

Dalam pendaftaran perkara, pengguna terdaftar akan langsung mendapatkan SKUM yang digenerate secara elektronik oleh aplikasi e-Court. Dalam proses generate tersebut sudah akan dihitung berdasarkan Komponen Biaya apa saja yang telah ditetapkan dan dikonfigurasi oleh Pengadilan, dan Besaran Biaya Radius yang juga ditetapkan oleh Ketua Pengadilan sehingga perhitungan taksiran biaya panjar sudah diperhitungkan sedemikian rupa dan menghasilkan elektronik SKUM atau e-SKUM. Pengguna Terdaftar setelah mendapatkan Taksiran Panjar atau e-SKUM akan mendapatkan Nomor Pembayaran (Virtual Account) sebagai rekening virtual untuk pembayaran Biaya Panjar Perkara.

#### <span id="page-4-0"></span>1.3. Pemanggilan Elektronik (e-Summons)

Sesuai dengan Perma No.3 Tahun 2018 bahwa Pemanggilan yang pendaftarannya dilakukan dengan menggunakan e-Court, maka pemanggilan kepada Pengguna Terdaftar dilakukan dilakukan secara elektronik yang dikirimkan ke alamat domisili elektronik pengguna terdaftar. Akan tetapi untuk pihak tergugat untuk pemanggilan pertama dilakukan dengan manual dan pada saat tergugat hadir pada persidangan yang pertama akan diminta persetujuan apakah setuju dipanggilan secara elektronik atau tidak, jika setuju maka akan pihak tergugat akan dipanggil secara elektronik sesuai dengan domisili elektronik yang diberikan dan apabila tidak setuju pemanggilan dilakukan secara manual seperti biasa

#### <span id="page-4-1"></span>1.4. Persidangan Elektronik (e-Litigasi)

Aplikasi e-Court juga mendukung dalam hal persidangan secara elektronik sehingga dapat dilakukan pengiriman dokumen persidangan seperti Replik, Duplik, Kesimpulan dan atau Jawaban secara elektronik yang dapat diakses oleh Pengadilan dan para pihak.

#### 2. Pendaftaran Perkara

<span id="page-5-0"></span>Sebelum melakukan pendaftaran syarat wajib yang harus dilakukan adalah harus memiliki akun pada aplikasi e-Court. Untuk melakukan pendaftaran melalui e-Court yang dilakukan pertama kali adalah membuka website e-Court Mahkamah Agung di [https://ecourt.mahkamahagung.go.id](https://ecourt.mahkamahagung.go.id/) dan menekan tombol Register Pengguna Terdaftar. Selanjutnya akan tampil halaman pendaftaran akun pengguna terdaftar sebagai berikut :

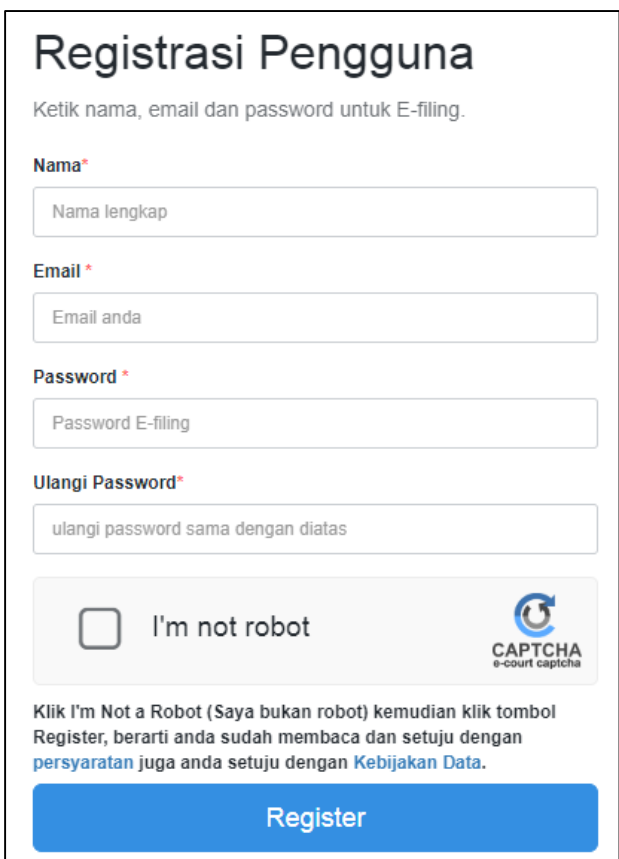

Gambar 1 Halaman Register Akun Pengguna Terdaftar

<span id="page-5-1"></span>Dalam pendaftaran Pengguna Terdaftar harus dimasukkan alamat email yang valid karena aktivasi akun akan dikirimkan melalui email yang didaftarkan yang nantinya akan menjadi alamat domisili elektronik pengguna terdaftar.

Apabila pendaftaran berhasil pengguna terdaftar akan mendapatkan email user dan password yang telah dibuatnya dan dapat digunakan untuk login pada aplikasi e-Court.

#### 2.1. Login

Login pada aplikasi e-Court dapat dilakukan pada tombol Login halaman pertama e-Court.

<span id="page-6-0"></span>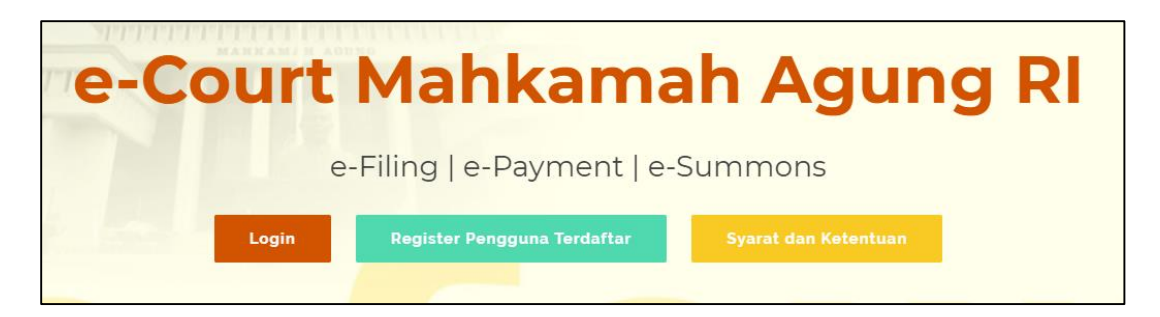

Gambar 2 Halaman Utama e-Court

<span id="page-6-1"></span>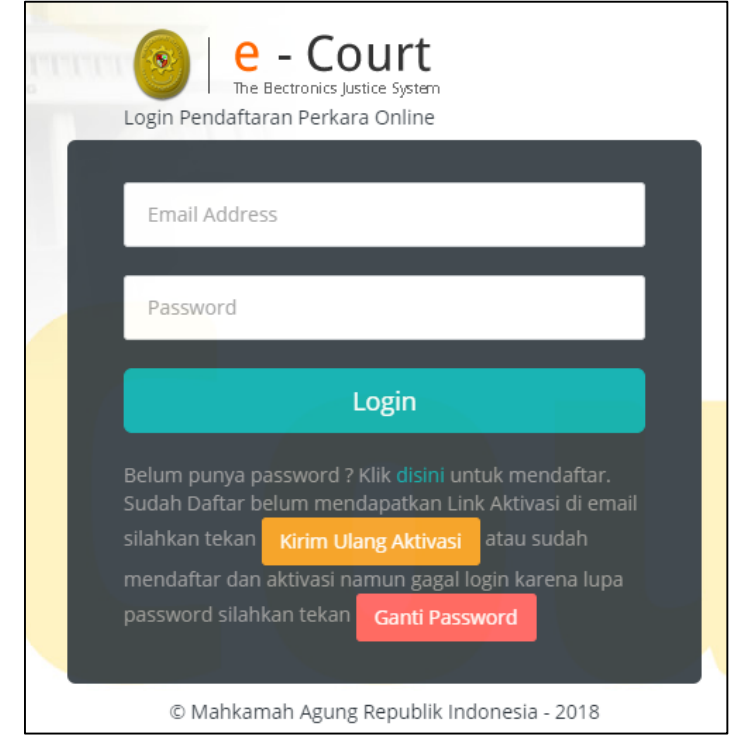

<span id="page-6-2"></span>Gambar 3 Halaman Login

Setelah berhasil login untuk pertama kali login, pengguna terdaftar harus melengkapi data Advokat. Pengguna Terdaftar untuk saat ini bisa dilakukan oleh Advokat, tetapi untuk pengguna terdaftar lain dari Perseorangan, Pemerintah atau Badan Hukum sudah bisa juga mengakses e-Court dengan melakukan pendaftaran melalui datang ke pengadilan.

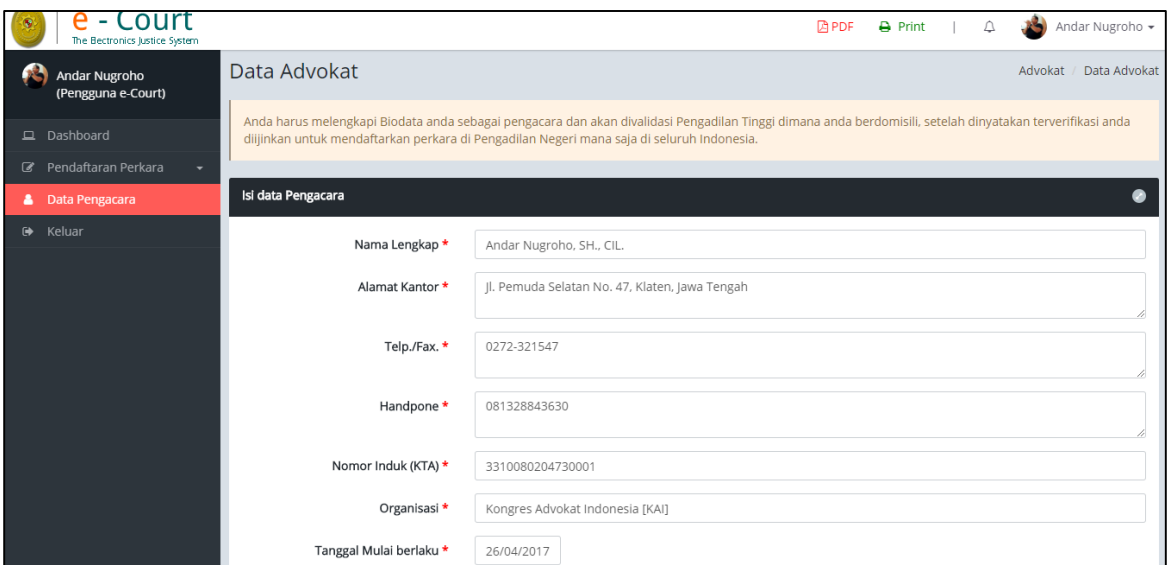

Gambar 4 Data Advokat Pendaftaran

<span id="page-7-1"></span>Dalam melengkapi Data Advokat juga jarus melengkapi dengan dokumen Advokat sesuai persyaratan yang telah diatur pada Perma No. 3 Tahun 2018 yaitu KTP, Berita Acara Sumpah dan Kartu Tanda Anggota (KTA).

Dengan melengkapi data Advokat yang benar untuk pendaftaran akun pengguna terdaftar telah selesai dilakukan, akan tetapi untuk bisa beracara dengan menggunakan e-Court harus menunggu verifikasi dan validiasi oleh Pengadilan Tingkat Banding dimana Advokat tersebut disumpah.

#### 2.2. Dashoboard Pengguna Terdaftar

<span id="page-7-0"></span>Pada dashboard e-Court berisi tampilan yang lebih informatif dan merupakan sebuah informasi yang diberikan kepada pengguna terdaftar. Dalam dashboard tersebut terdapat sebuah beberapa kolom yang berisi informasi mengenai keadaan data perkara yang telah didaftarkan oleh Pengguna Terdaftar melalui e-Court, diantaranya informasi : 'Info

Perkara Gugatan', 'Info Perkara Bantahan', 'Info Gugatan Sederhana', dan 'Info Perkara Pendaftaran Permohonan'. Dari kesemua itu memiliki info masing-masing yaitu Perkara yang Berhasil Mendapatkan Nomor, Pendaftaran Sudah Dibayar, Pendaftaran Belum Dibayar, dan Total dari Keseluruhan Perkara sehingga bisa dijadikan pengingat untuk Pengguna Terdaftar tentang perkara yang telah didaftarkan.

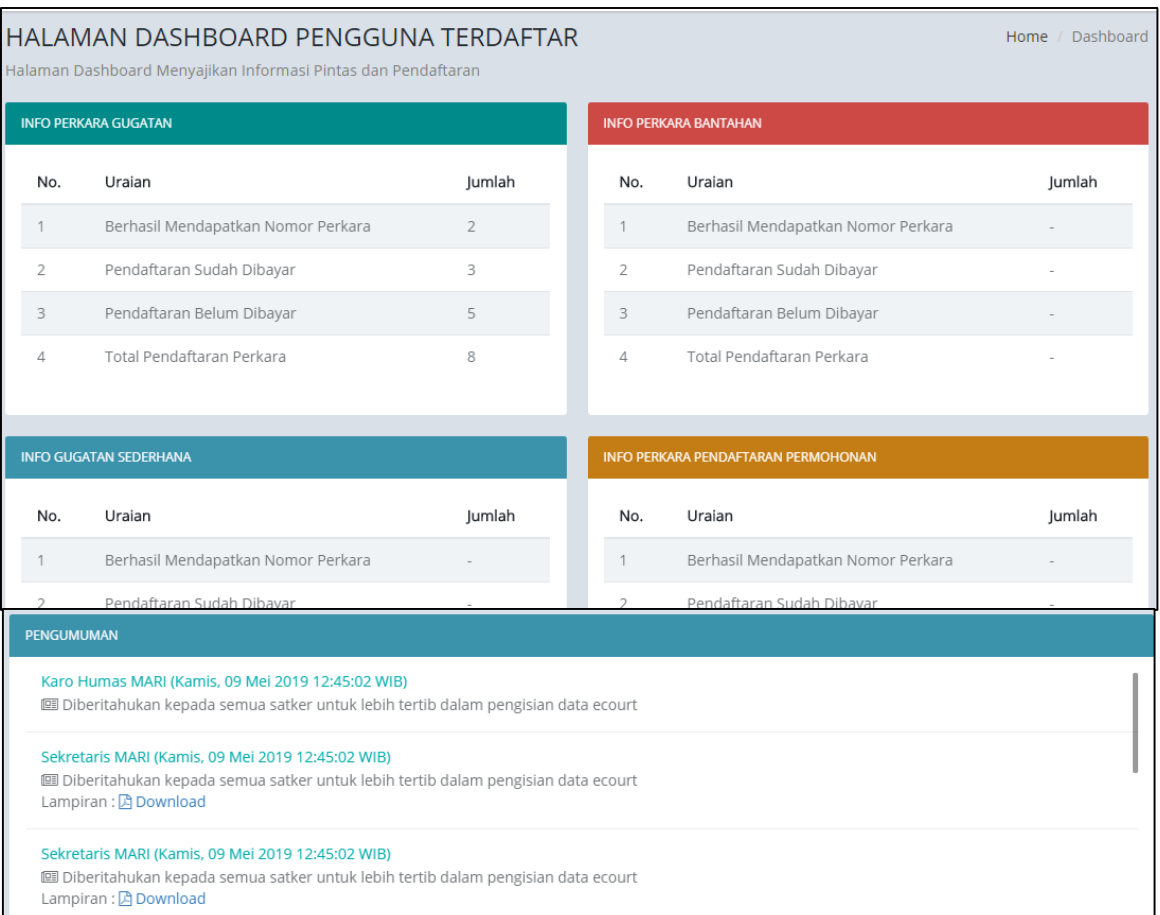

Gambar 5 Dashboard Pengguna Terdaftar

#### <span id="page-8-1"></span>2.3. Pendaftaran Perkara

<span id="page-8-0"></span>Setelah Pengguna Terdaftar dinyatakan terverifikasi dan valid sebagai Advokat oleh Pengadilan Tingkat Banding dimana advokat tersebut disumpah, maka berikutnya adalah Pendaftaran Perkara.

Tahapan Pendaftaran Perkara melalui e-Court adalah sebagai berikut :

a) Memilih Pengadilan

Pengguna terpilih (advokat) memilih menu dari Pendaftaran Perkara dan memilih sesuai dengan kebutuhan jenis perkara yaitu Gugatan Online, Bantahan Online, Gugatan Sederhana Online, dan Permohonan Online. Apabila advokat sudah memilih jenis perkara yang didaftarkan maka selanjutnya pilih Tambah Gugatan.

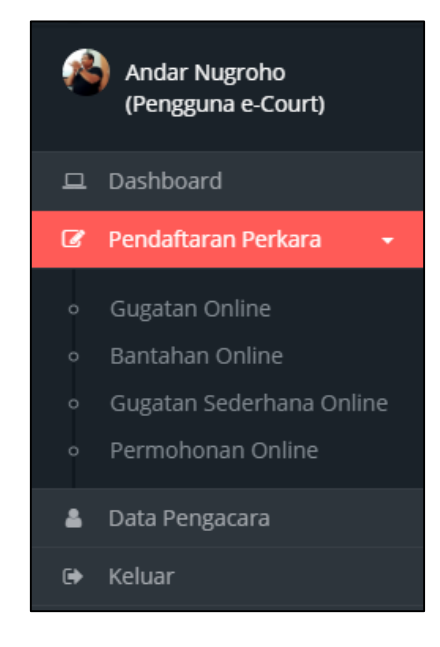

Gambar 6 Jenis Pendaftaran Perkara

<span id="page-9-0"></span>

|                         | Andar Nugroho<br>(Pengguna e-Court)           | Daftar Gugatan Online<br>Pendaftaran Perkara<br>Dashboard<br>+ Tambah Gugatan<br>Sudah dibavar<br>$\overline{\mathbf{v}}$ |                                         |                                        |                         |                                |                                        | Gugatan |
|-------------------------|-----------------------------------------------|----------------------------------------------------------------------------------------------------|-----------------------------------------|----------------------------------------|-------------------------|--------------------------------|----------------------------------------|---------|
|                         | Dashboard                                     |                                                                                                    |                                         |                                        |                         |                                |                                        |         |
| $\overline{\mathbf{z}}$ | Pendaftaran Perkara<br>$\sim$                 | Klik Nomor Register Pendaftaran untuk melihat detail Pendaftaran<br>Q                                                     |                                         |                                        |                         |                                |                                        |         |
| $\circ$                 | Gugatan Online<br>Bantahan Online             | Show<br>Search:<br>v entries<br>10                                                                                        |                                         |                                        |                         |                                |                                        |         |
| $\circ$<br>$\circ$      | Gugatan Sederhana Online<br>Permohonan Online | No                                                                                                    | Kode & Tanggal<br>Register              | Status<br>Pembayaran                   | Status Pendaftaran It   | Jumlah Panjar<br>Perkara<br>1î | Nomor Perkara & Tanggal<br>Pendaftaran |         |
|                         | Data Pengacara                                |                                                                                                    | PN MJK-052019U21<br>23 Mei 2019         | Sudah Dibayar<br>(Konfirmasi Otomatis) | Menunggu<br>Pendaftaran | Rp. 986,800                    | Belum ada                              |         |
| 藤                       | Keluar                                        | $\overline{\phantom{a}}$                                                                                                  | <b>PN KLN-0320193DC</b><br>5 Maret 2019 | Sudah Dibayar<br>(Konfirmasi Otomatis) | Perkara Terdaftar       | Rp. 2.221.000                  | 38/Pdt.G/2019/PN Kln<br>5 Maret 2019   |         |

Gambar 7 Menu Dashboard Tambah Gugatan

<span id="page-9-1"></span>Pada Dashboard bagian Pendaftaran terdapat filter pemisahan status pembayaran yaitu status Sudah Dibayar, Belum Dibayar dan Kadaluwarsa sehingga memudahkan Pengguna untuk melihat status perkaranya. Ketika pengguna ingin menambakan perkara sesuai dengan jenisnya, pengguna memilih pengadilan tujuan untuk mendaftarkan perkaranya.

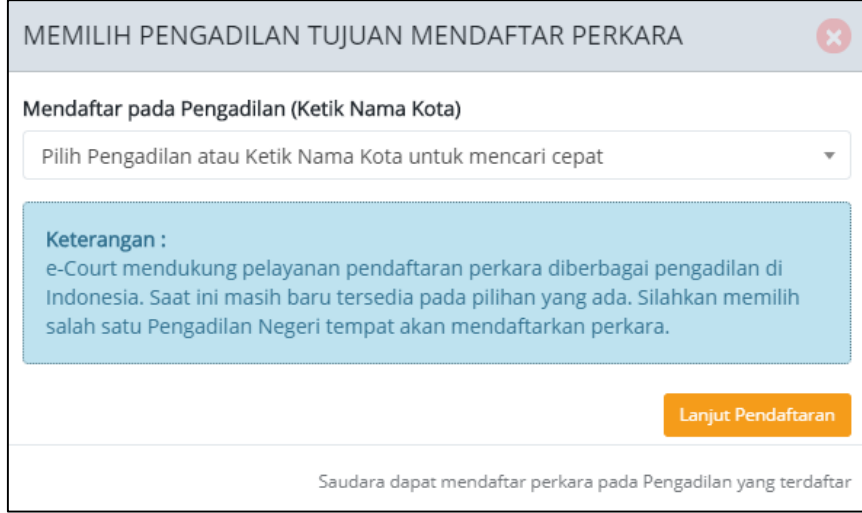

Gambar 8 Memilih Pengadilan tempat mendaftarkan perkara

<span id="page-10-0"></span>Advokat dapat beracara di Pengadilan yang telah membuka layanan e-Court dan dalam hal ini Pengadilan yang membuka layanan e-Court tidak serempak di Indonesia akan tetapi bagi yang sudah dinyatakan siap oleh Dirjen masing-masing.

#### b) Mendapatkan Nomor Register Online (Bukan Nomor Perkara)

Pada tahapan awal, setelah memilih Pengadilan pengguna terdaftar akan mendapatkan Nomor Register Online dan Barcode akan tetapi bukan Nomor Perkara.

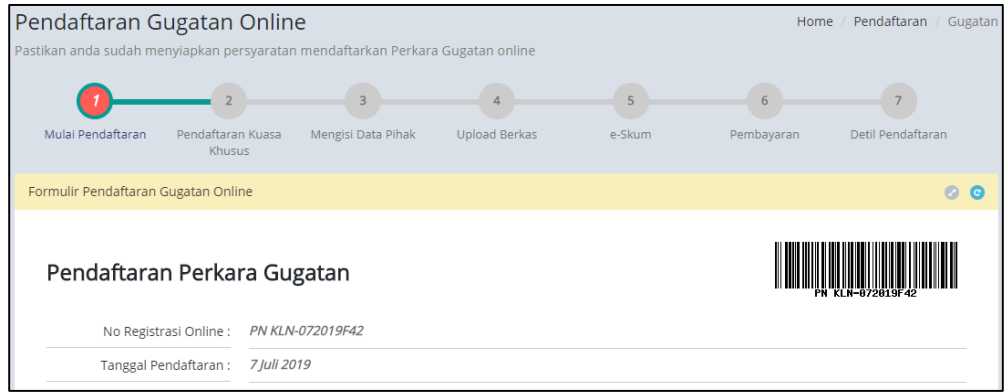

Gambar 9 Halaman Pendaftaran Perkara Gugatan

<span id="page-10-1"></span>Setelah memahami dan menyetyujui syarat dan ketentuan dalam pendaftaran online melalui e-Court, tekan Tombol Daftar.

c) Pendaftaran Kuasa

Pendaftaran Surat Kuasa adalah bagian dari tahapan dimana Advokat atau Pengguna terdaftar harus mengupload Surat Kuasa sebelum melanjutkan pendaftaran perkara. Syarat Pendaftaran Lain dalam beracara seperti Berita Acara Sumpah, KTP dan Kartu Anggota Advokat tidak perlu dicantumkan lagi karena sudah akan selalu terlampirkan setiap pendaftaran perkara. Dokumen seperti Berita Acara Sumpah, KTP dan KTA sudah didaftar saat pendaftaran akun pengguna terdaftar.

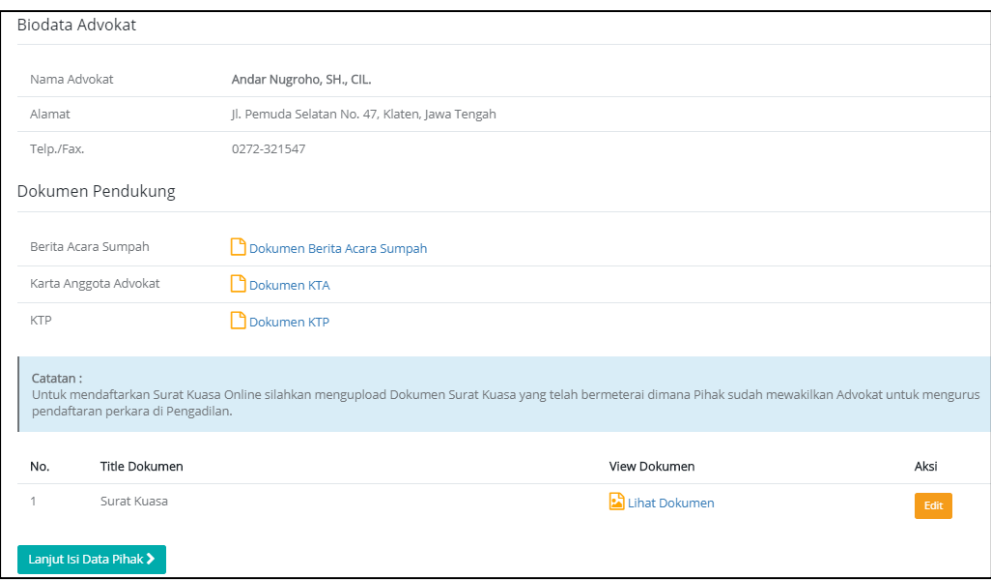

Gambar 10 Halaman Pendaftaan Surat Kuasa

#### <span id="page-11-0"></span>d) Mengisi Data Pihak

Mengisi Data Pihak adalah menjadi hal wajib dalam pendaftaran perkara dan dalam pengisian data pihak ini akan mengisi alamat pihak baik penggugat, tergugat, dan turut tergugat sehingga dapat memilih lokasi Provinsi, Kabupaten dan Kecamatan. Dengan melengkapi data alamat maka biaya panjar dapat ditaksirkan sesuai besaran radius masing-masing wilayah pengadilan sesuai ketetapan Ketua Pengadilan.

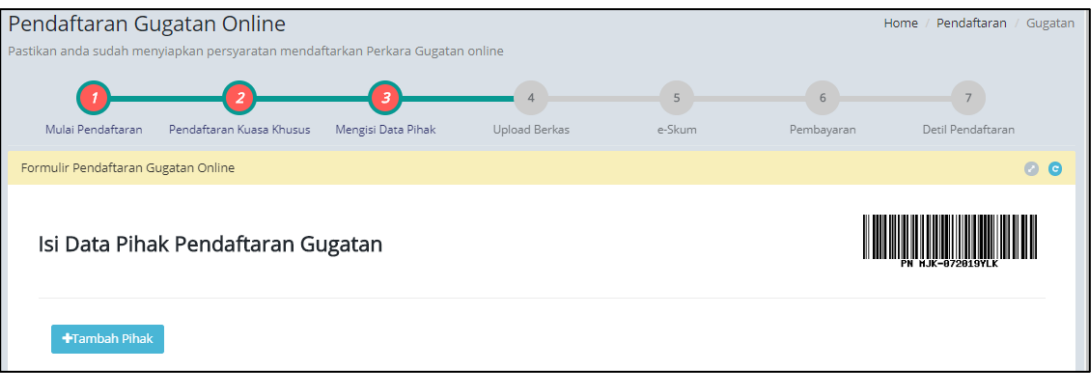

Gambar 11 Mengisi Data Pihak

Pengguna selanjutnya menambahkan data pihak yang berperkara yaitu Penggugat,

#### <span id="page-12-0"></span>Tergugat dan Turut Tergugat (jika ada)

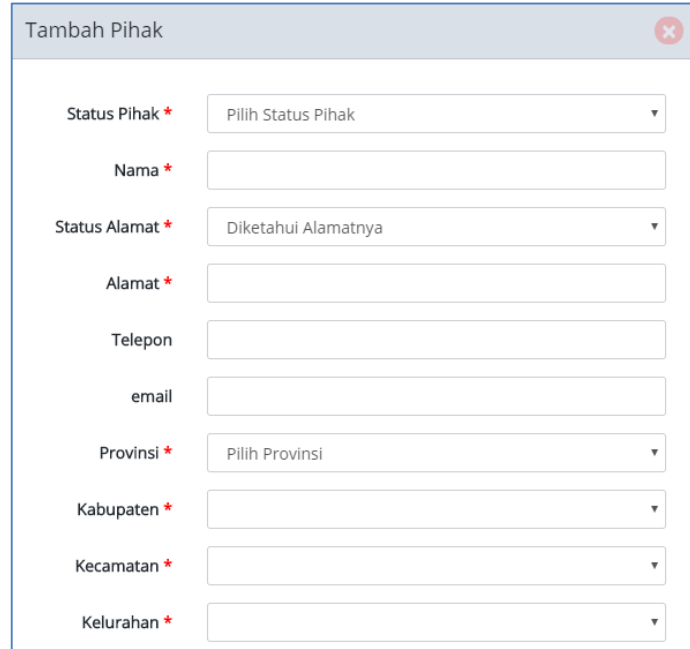

Gambar 12 Field Tambah Pihak

<span id="page-12-1"></span>e) Upload Berkas Gugatan

Tahapan berikutnya adalah melengkapi Dokumen Gugatan yang harus diupload pada tahapan Upload Berkas. Berkas Gugatan, Persetujuan Prinsipal, dan Bukti Awal diupload dalam tahapan Upload Berkas Gugatan.

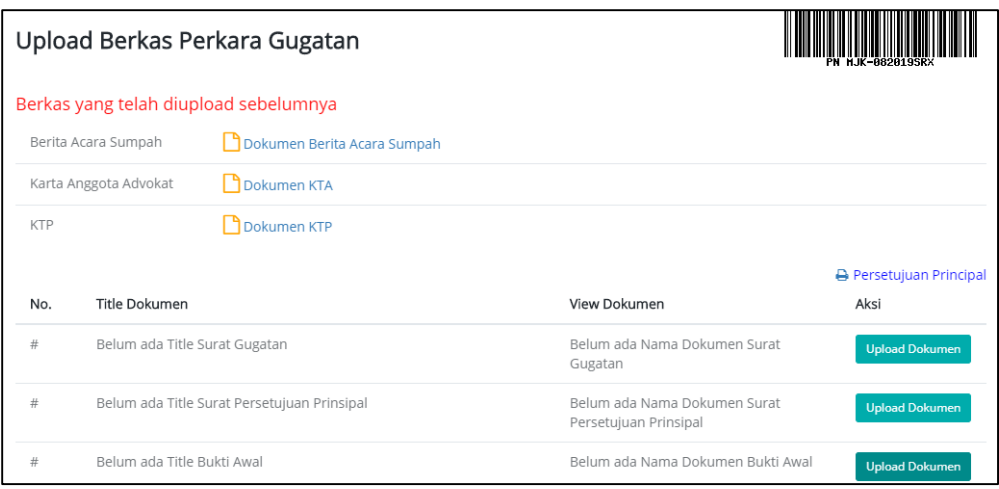

Gambar 13 Halaman Upload Berkas

<span id="page-13-0"></span>Ketika pengguna melakukan upload dokumen, jenis dokumen terdapat dua pilihan yaitu pdf dan doc/rtf, serta selain itu terdapat form template Persetujuan Prinsipal yang berarti menyatakan setuju dan bersedia beracara secara elektronik. Untuk bukti awal, bukti yang diupload berbentuk PDF dan bila bukti tersebut lebih dari satu file, maka bukti tersebut dapat di rar atau zip-kan.

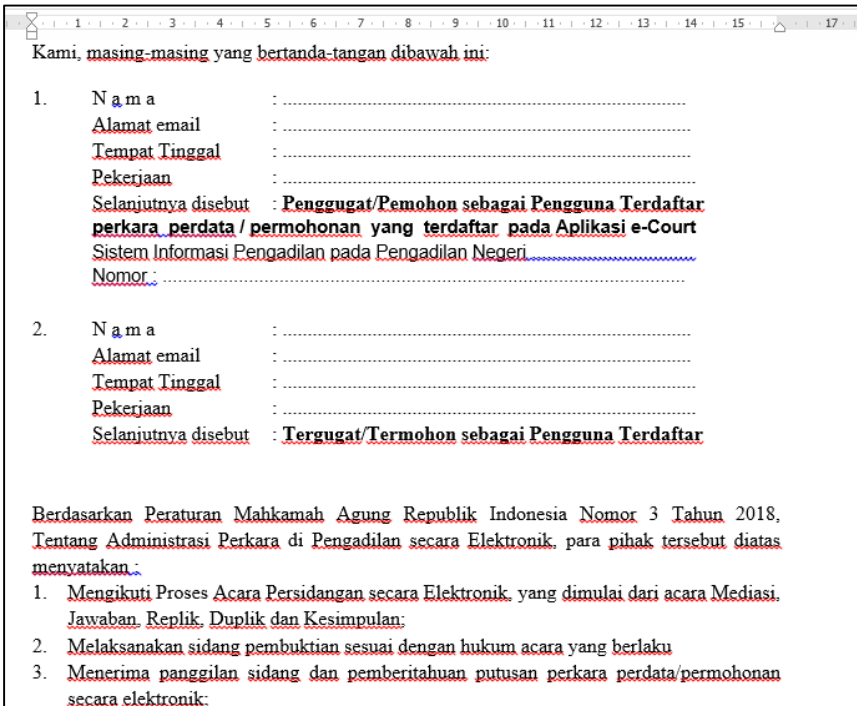

<span id="page-13-1"></span>Gambar 14 Persetujuan Prinsipal

#### f) Elektronik SKUM (e-SKUM)

Dengan selesainya melengkapi data pendaftaran dan dokumen Pengguna Terdaftar akan mendapatkan taksiran panjar biaya perkara dalam bentuk Elektronik SKUM (e-SKUM) yang digenerate otomatis oleh sistem dengan Komponen Biaya Panjar dan Radius yang telah ditetapkan oleh Ketua Pengadilan.

Besaran Taksiran Panjar Biaya Perkara ini sudah diperhitungan dengan rumusan sesuai Penentuan Taksiran Biaya Panjar untuk perkara Gugatan, namun demikian apabila dalam perjalanannya terdapat kekurangan maka akan diberitkan tagihan untuk Tambah Biaya Panjar dan sebaliknya apabila biaya panjar kelebihan akan dikembalikan kepada Pihak yang mendaftar perkara.

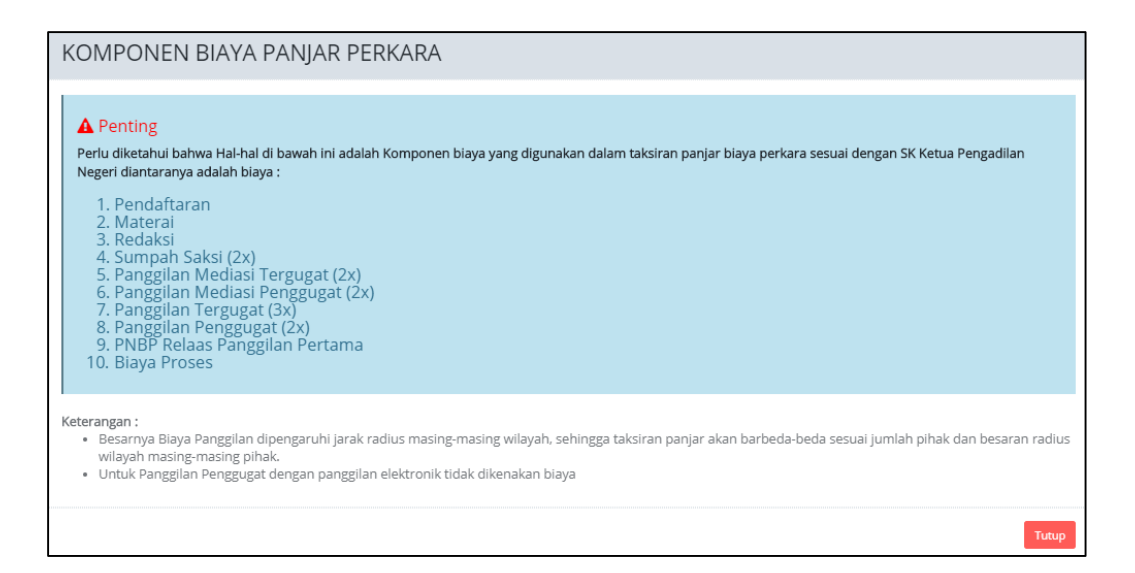

<span id="page-14-0"></span>Gambar 15 Komponen Taksiran Biaya Panjar

| PENGADILAN NEGERI KLATEN<br>Jl. Raya-Klaten Solo Km. 2, Klaten<br>0272-33562020                                                                                                    |                                               |                         |            |           |  |  |
|----------------------------------------------------------------------------------------------------|-----------------------------------------------|-------------------------|------------|-----------|--|--|
|                                                                                                    | SURAT KUASA UNTUK MEMBAYAR ELEKTRONIK(e-SKUM) |                         |            |           |  |  |
| Kami Yang bertanda tangan di bawah ini :                                                                                                    |                                               |                         |            |           |  |  |
| Nama                                                                                                    | ÷                                             | Maharani Pudiastanti    |            |           |  |  |
| Alamat                                                                                                    | ÷                                             | II. Medan Merdeka Utara |            |           |  |  |
| No. telp                                                                                                    | ÷                                             | 085731566331            |            |           |  |  |
| Membayar Biaya Panjar Perkara untuk itu kami memberi kuasa kepada Panitera PENGADILAN NEGERI KLATEN untuk membayar segala pengeluaran yang diwajibkan atas<br>perkara tersebut dengan rincian : |                                               |                         |            |           |  |  |
| <b>URAIAN PEMBAYARAN</b><br><b>JUMLAH</b>                                                                                                    |                                               |                         |            |           |  |  |
| 1. Pendaftaran                                                                                                    |                                               |                         | Rp.        | 30,000,00 |  |  |
| 2. Materai                                                                                                    |                                               |                         | Rp.        | 6,000,00  |  |  |
| 3. Redaksi                                                                                                    |                                               |                         | Rp.        | 5.000,00  |  |  |
| 4. Sumpah Saksi (2x)                                                                                                    |                                               |                         | Rp.        | 50,000,00 |  |  |
| 5. Panggilan Mediasi Tergugat (2x)<br>Rp.                                                                                                    |                                               |                         | 330,000,00 |           |  |  |

Gambar 16 e-SKUM dari e-Court

Ketika Pengguna telah mendapatkan e-SKUM untuk melakukan pembayarannya, selanjutnya user memilih tombol 'Lanjut Pembayaran'.

<span id="page-15-0"></span>g) Pembayaran (e-Payment)

Pengguna Terdaftar setelah mendapatkan Taksiran Panjar atau e-SKUM akan mendapatkan Nomor Pembayaran (Virtual Account) sebagai rekening virtual untuk pembayaran Biaya Panjar Perkara.

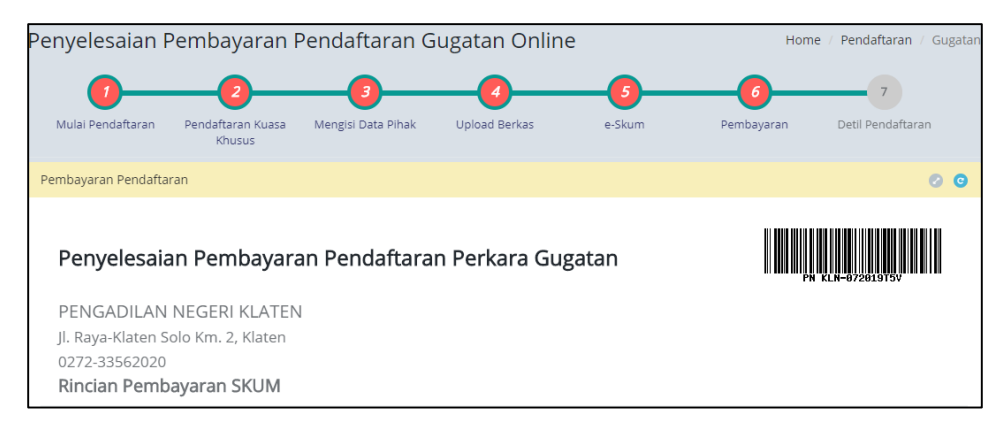

Gambar 17 Halaman Penyelesaian Pembayaran dengan Virtual Account

<span id="page-15-1"></span>Ketika user sudah mendapatkan nomor Virtual Account dari perkara yang telah didaftarkan, maka pemberitahuan tersebut akan masuk kedalam email yang didaftarkan sebelumnya.

Email Pemberitahuan bahwa status pendaftaran, dan email tagihan dan besaran biaya panjar yang harus dibayarkan.

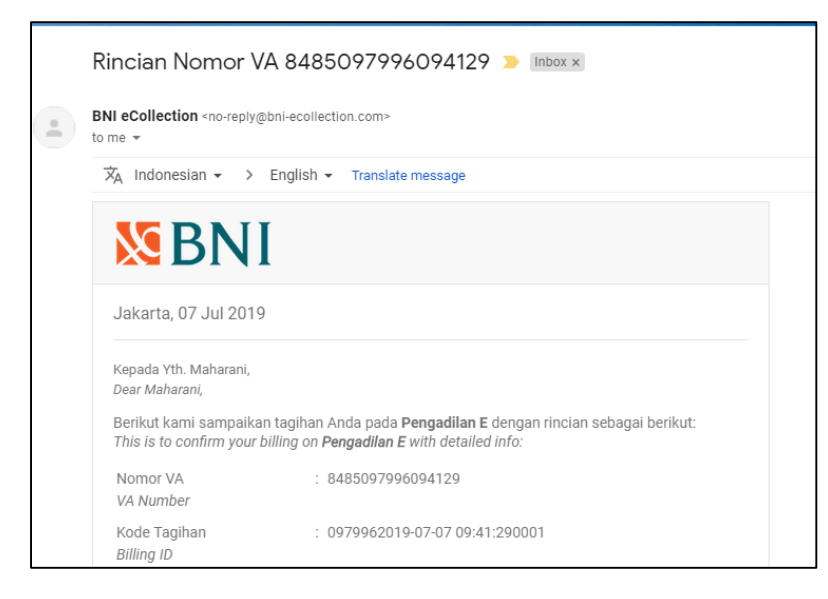

Gambar 18 Pemberitahuan Email VA

<span id="page-16-0"></span>Setelah dilakukan pembayaran otomatis status dari pendaftaran akan berubah. Untuk tahapan pendaftaran perkara sudah selesai berikutnya adalah Pengguna Terdaftar menunggu verifikasi dan validasi yang dilakukan oleh Pengadilan untuk Mendapatkan Nomor Perkara.

h) Mendapatkan Nomor Perkara

Pengadilan baru akan mendapatkan notifikasi atau pemberitahuan disaat Pendaftaran Perkara sudah dilakukan pembayaran kemudian Pengadilan akan melakukan verifikasi dan validasi dilanjutkan dengan mendaftarkan Perkara di SIPP (Sistem Informasi Penelusuran Perkara) yang merupakan aplikasi manajemen administrasi perkara di Pengadilan sehingga akan otomatis mendapatkan Nomor Perkara dan melalui SIPP akan otomatis mengirimkan informasi pendaftaran perkara berhasil melalui e-Court dan SIPP. Apabila Pengadilan telah selesai memverifikasi pendaftaran kemudian mendapatkan Nomor Perkara maka halaman verifikasi akan berubah sebagai berikut :

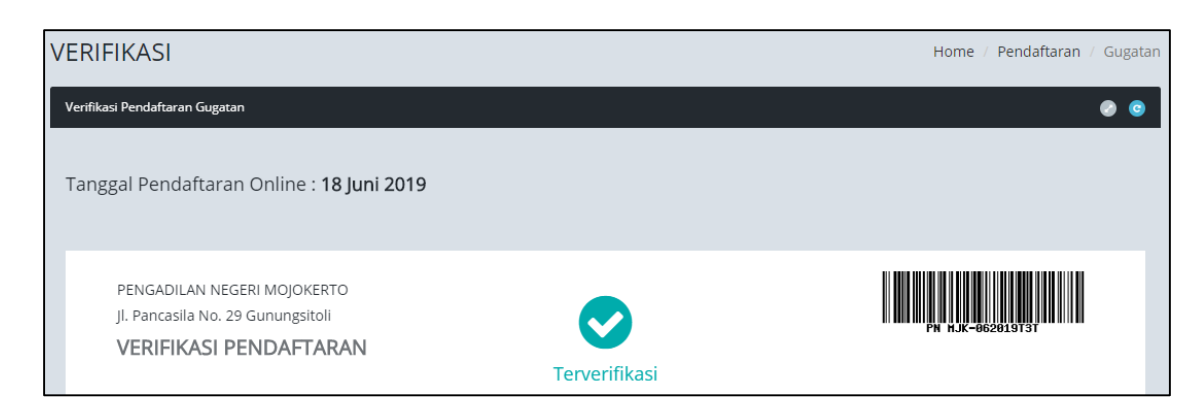

Gambar 19 Halaman Verifikasi Berhasil dan Mendapatkan Nomor Perkara

<span id="page-17-0"></span>Dengan mendapatkan Nomor Perkara Tahapan Pendaftaran Perkara Online Telah Selesai, dan menunggu pemanggilan dari Pengadilan. Pendaftaran Berhasil ini juga akan mendapatkan email pemberitahuan sehingga diharapkan informasinya cepat sampai kepada Pengguna Terdaftar.

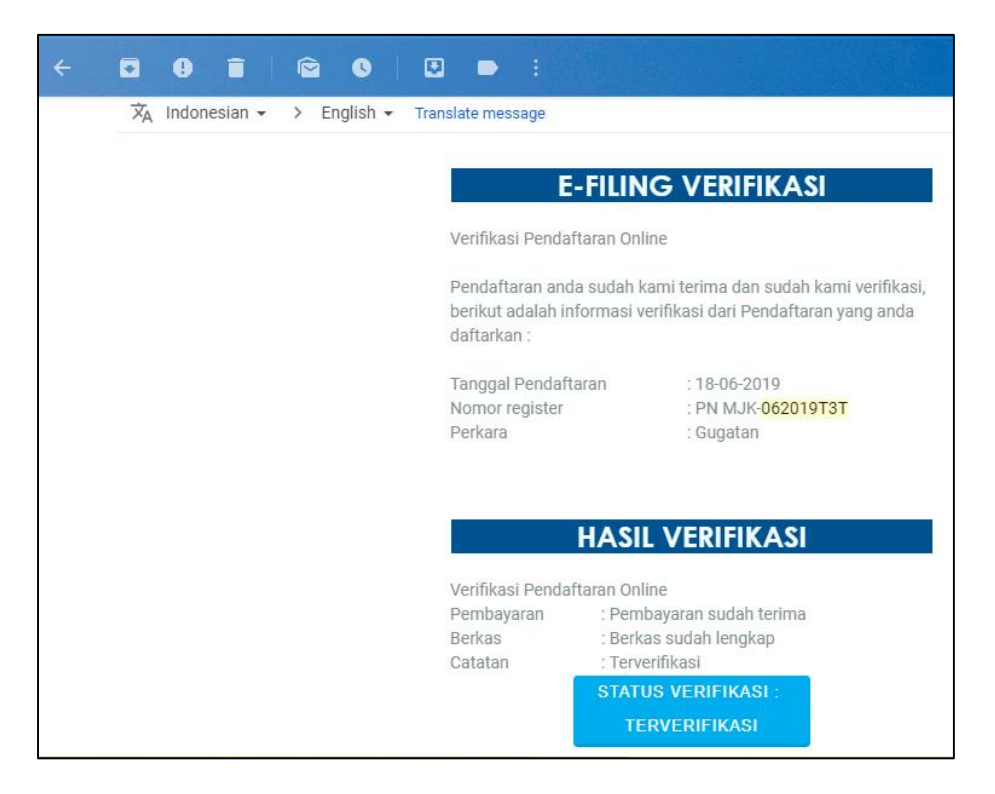

Gambar 20 Email E-Filing Verifikasi

<span id="page-17-1"></span>i) Mendapatkan Panggilan Elektronik (e-Summons)

Setelah pengguna melakukan pembayaran dan mendapat nomor perkara dari yang telah didaftarkan tersebut maka akan mendapat sebuah panggilan persidangan yang dikirim oleh pihak pengadilan tempat pendaftaran perkara.

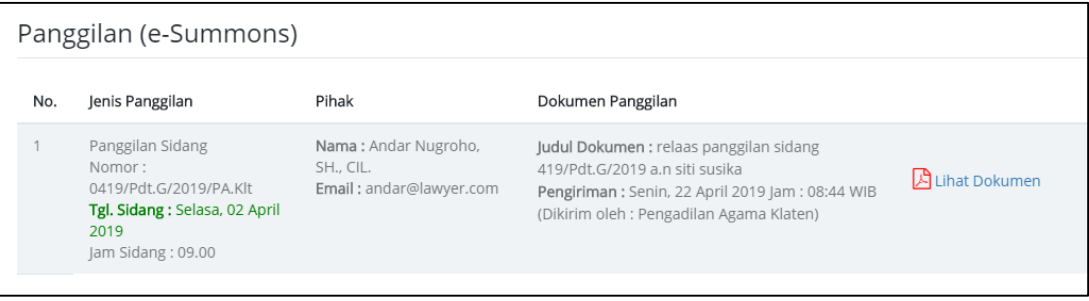

#### Gambar 21 E-Summons

#### <span id="page-18-0"></span>j) Persidangan Elektronik (E-Litigasi)

Setelah pengguna mendapatkan panggilan elektronik selanjutnya dilakukan persidangan elektronik. Dalam persidangan ini pihak penggugat dan tergugat telah setuju melakukan persidangan elektronik dengan mengisi persetujuan prinsipal (sudah dijelaskan diatas) maka para pihak bisa melakukannya sesuai dengan e-Summons yang telah dikirimkan.

Pada e-Litigasi ini acara persidangan secara Elektronik oleh para pihak dimulai dari acara Jawaban, Replik, Duplik dan Kesimpulan. Untuk jadwal persidangan sudah terintegrasi dengan Tundaan Sidang di SIPP. Dokumen dikirim setelah terdapat tundaan sidang dan ditutup sesuai jadwal sidang. Untuk mekanisme kontrol (menerima, memeriksa, meneruskan) dari semua dokumen yang diupload para pihak dilakukan oleh majelis hakim/hakim yang berarti ketika kedua belah pihak mengirimkan dokumen dan selama belum diverifikasi oleh majelis/hakim kedua belah pihak tidak dapat melihat atau mendownload dokumen yang dikirim oleh pihak lawan.

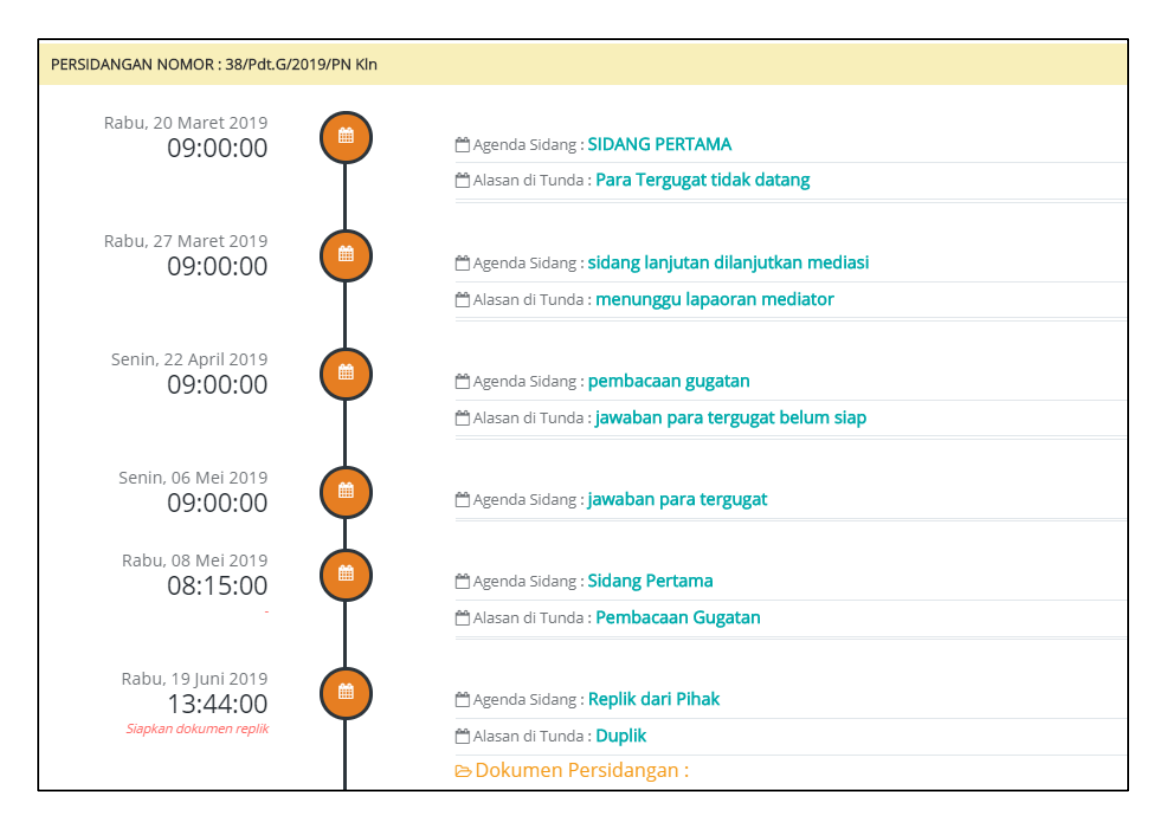

Gambar 22 Persidangan elektronik

#### <span id="page-19-1"></span>2.4. Detil Pendaftaran Perkara

<span id="page-19-0"></span>Setelah pengguna melakukan semua rangkaian pendaftaran hingga persidangan secara elektronik dapat melihat ringkasan / detil perkara yang telah dilakukan. Pengguna dapat memilih Nomor Perkara pada kolom Kode & Tanggal Register dalam menu Pendaftaran Perkara. Dari Nomor Perkara yang terpilih muncul semua informasi yang terdiri dari tiga bagian yaitu Pendaftaran, Persidangan, dan Dokumen.

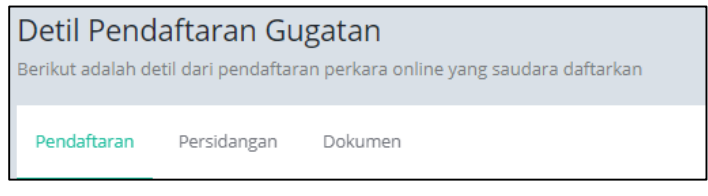

#### Gambar 23 Detil Pendaftaran Gugatan

<span id="page-19-2"></span>Dalam bagian Pendaftaran terdapat informasi Pendaftaran Perkara, Pembayaran, Persetujuan Pihak Menggunakan Saluran Elektronik (persetujuan Prinsipal), Panggilan, serta Biaya Perkara.

|                                 | Tanggal Pembayaran<br>Jam Pembayaran                         | Selasa, 05 Maret 2019<br>08:00:59 WIB (Zona Waktu Pembayaran berdasarkan lokasi server di Mahkamah Agung) |                                                                                                    |  |  |
|---------------------------------|--------------------------------------------------------------|----------------------------------------------------------------------------------------------------|----------------------------------------------------------------------------------------------------|--|--|
| No.                             | Nama                                                         | Persetujuan Pihak Menggunakan Saluran Elektronik<br>Alamat                                                |                                                                                                    |  |  |
|                                 | Nama: IDA LESTARI SE<br>(Penggugat)                          |                                                                                                    | Alamat : KARANGANOM RT 003/RW 007 DS/KEL KARANGANOM KECAMATAN KARANGANOM KLATEN                                 |  |  |
| $\overline{2}$                  | Nama: GANDUNG HIMAWAN<br>(Tergugat)                          |                                                                                                    | Alamat : KARANGANOM RT.003/RW.007 DS/KEL KARANGANOM KECAMATAN KARANGANOM KLATEN                                 |  |  |
| 3                               | Nama: TRI NUGRAHANINGSIH<br>(Tergugat)                       |                                                                                                    | Alamat : KARANGANOM RT003/RW.007 DESA/KEL KARANGANOM KECAMATAN KARANGANOM KLATEN                                |  |  |
| Setuju<br><b>O</b> Tidak Setuju | $\square$ Belum membuat persetujuan<br>Panggilan (e-Summons) | - Apabila Generate User sudah pernah dilakukan makan tombol generate user akan disable                    |                                                                                                    |  |  |
| No.                             | Jenis Panggilan                                              | Pihak                                                                                                    | Dokumen Panggilan                                                                                               |  |  |
|                                 | Panggilan Sidang<br>Nomor: 38/Pdt.G/2019/PN Kln              | Nama: Andar Nugroho, SH., CIL.<br>Email: andar@lawyer.com                                                 | Judul Dokumen : Panggilan Sidang Pertama Tanggal 20 Maret 2<br>Pengiriman : Rabu, 06 Maret 2019 Jam : 10:24 WIB |  |  |

Gambar 24 Detil Pendaftaran Gugatan

<span id="page-20-0"></span>Pada bagian Persidangan berisi history jalannya sidang antar pihak.

| Detil Pendaftaran Gugatan<br>Berikut adalah detil dari pendaftaran perkara online yang saudara daftarkan |                                         |         |                                                                                                    |  |  |  |
|----------------------------------------------------------------------------------------------------|-----------------------------------------|---------|----------------------------------------------------------------------------------------------------|--|--|--|
| Pendaftaran                                                                                              | Persidangan                             | Dokumen |                                                                                                    |  |  |  |
|                                                                                                    | PERSIDANGAN NOMOR: 38/Pdt.G/2019/PN Kln |         |                                                                                                    |  |  |  |
|                                                                                                    | Rabu, 20 Maret 2019<br>09:00:00         |         | Agenda Sidang: SIDANG PERTAMA<br>Alasan di Tunda : Para Tergugat tidak datang                            |  |  |  |
|                                                                                                    | Rabu, 27 Maret 2019<br>09:00:00         | 雦       | Agenda Sidang: <b>sidang lanjutan dilanjutkan mediasi</b><br>Alasan di Tunda: menunggu lapaoran mediator |  |  |  |
|                                                                                                    | Senin, 22 April 2019<br>09:00:00        | 雦       | 台 Agenda Sidang: pembacaan gugatan<br>Alasan di Tunda : jawaban para tergugat belum siap                 |  |  |  |
|                                                                                                    | Senin, 06 Mei 2019<br>09:00:00          | 雦       | Agenda Sidang: jawaban para tergugat                                                                     |  |  |  |

<span id="page-20-1"></span>Gambar 25 Detil Persidangan

Pada bagian Dokumen berisi dokumen-dokumen yang terjadi selama persidangan antar pihak. Status dokumen dibagi menjadi dua yaitu yang terkunci dan tidak terkunci, yang tidak terkunci berarti dokumen tersebut bisa diakses atau didownload dan sudah diverifikasi oleh majelis hakim sehingga bisa dilihat oleh pihak lawan. Apabila dokumen tersebut terkunci berarti dokumen tersebut belum diverifikasi oleh majelis hakim.

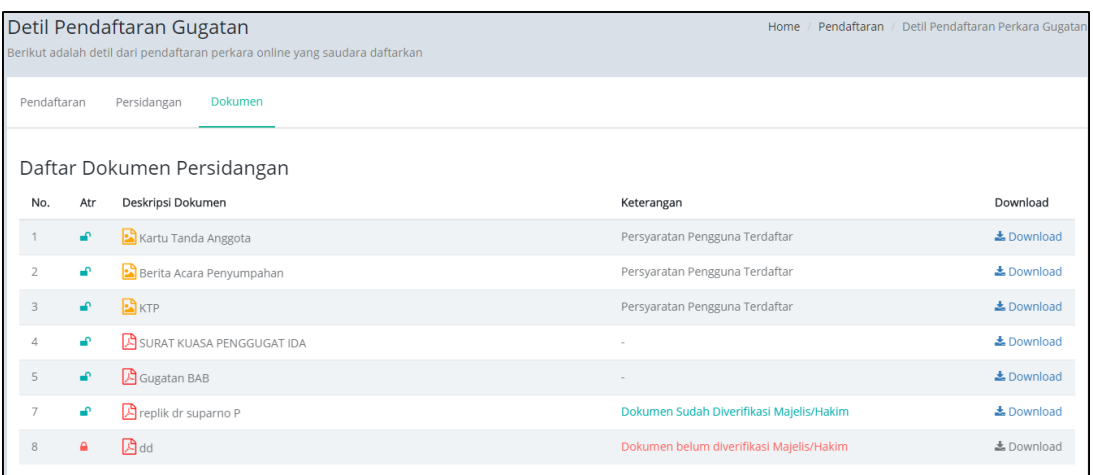

<span id="page-21-0"></span>Gambar 26 Detil Dokumen